# **File Transfer To & From PC**

The files from PC/local desktop can be transferred to FCH environment using the internet. Either by using Google Drive or Emails.

In short, the files from PC are to be uploaded to G-drive or sent to your email account. Access the G-drive/email account from the FCH environment, download the file to it (citrix receiver environment). And then it can be transferred from the FCH environment to the VM(Sandbox) by following the steps in below links.

To Linux VMs - [https://help.floridacyberhub.org/hc/en-us/articles/360038216552-Linux-Access-](https://help.floridacyberhub.org/hc/en-us/articles/360038216552-Linux-Access-Internet-Download-File-Transfer-File-to-Sandbox-Client-Virtual-Machine-)[Internet-Download-File-Transfer-File-to-Sandbox-Client-Virtual-Machine-](https://help.floridacyberhub.org/hc/en-us/articles/360038216552-Linux-Access-Internet-Download-File-Transfer-File-to-Sandbox-Client-Virtual-Machine-)

To Windows VMS - [https://help.floridacyberhub.org/hc/en-us/articles/360038597051-Windows-](https://help.floridacyberhub.org/hc/en-us/articles/360038597051-Windows-Access-Internet-Download-File-Transfer-File-to-Sandbox-Client-Virtual-Machine-)[Access-Internet-Download-File-Transfer-File-to-Sandbox-Client-Virtual-Machine-](https://help.floridacyberhub.org/hc/en-us/articles/360038597051-Windows-Access-Internet-Download-File-Transfer-File-to-Sandbox-Client-Virtual-Machine-)

### **PC --> G-Drive/Email --> FCH Citrix Lab Environment --> VM(Sandbox)**

Similarly, to transfer a file from the VM to PC, the file has to be transferred from the VM(Sandbox) to the FCH Citrix lab environment and then uploaded to Gdrive/sent via email. Then download the file from the G-drive or email to the PC.

## **VM(Sandbox) --> FCH Citrix Lab Environment --> G-Drive/Email --> PC**

#### **File Transfer from PC to VM:**

- 1. Upload the required file to be transferred to the Google Drive or send it as attachment to the personal or school email id.
- 2. Login to <https://labs.floridacyberhub.org/> to connect to your FCH Virtual Lab Environment.
- 3. Open Lab Broker that can be found in the Shortcut Panel, Favorites, and APPS tab
- 4. In the Citrix Receiver tab, locate and click on 'APPS', and open the web browser of your choice.

5. In the case that there are two open tabs (ex. Citrix Receiver and Lab Broker), you will find the browser of your choice within the Lab Broker tab. Oftentimes, this is why the initial launch of the browser causes the window to close out quickly.

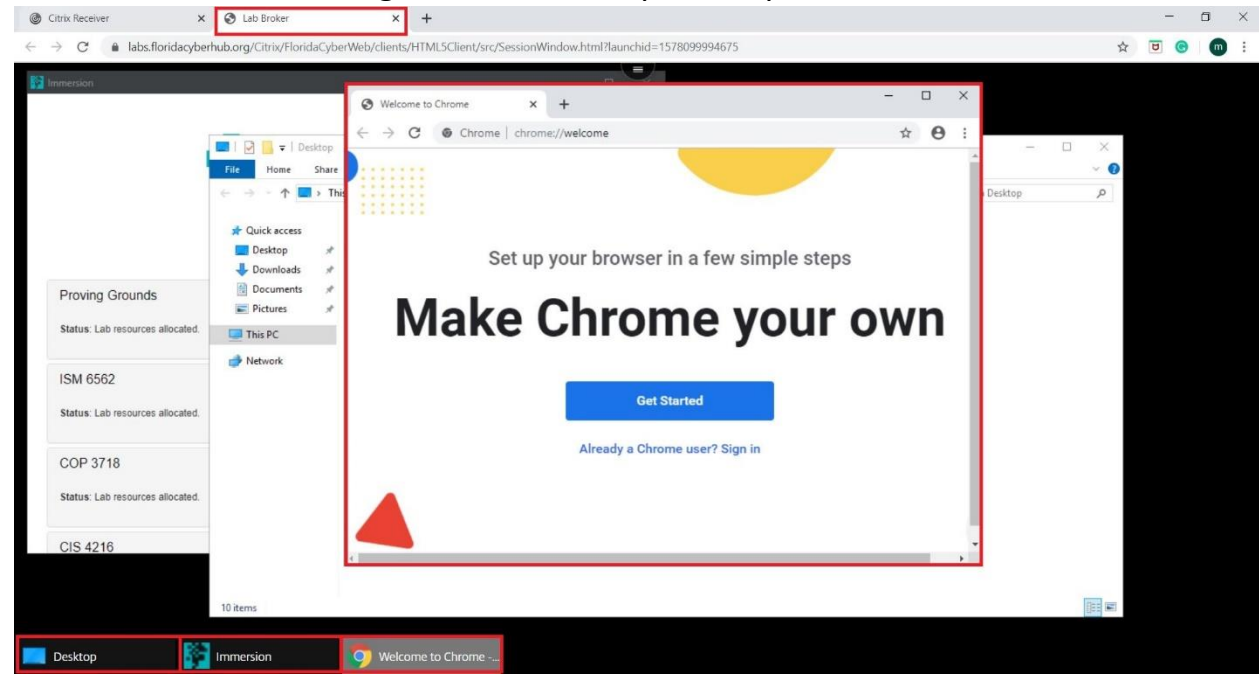

6. You will notice that Google Chrome has opened up.

- 7. You can view all the current tabs within the Lab Broker tab at the bottom of the page.
- 8. This is the proper method of accessing the internet within your FCH Environment, allowing for downloading/uploading of file(s), surfing the web, etc.
- 9. Once the web browser is open, navigate to the web site of your choice. For instance, the file from Canvas can be downloaded by accessing the canvas from the browser and downloading directly to the FCH environment.
- 10.Once the file is downloaded, Locate the Windows File Explorer window within the Lab Broker tab; Click the refresh arrow in order to see the downloaded document.

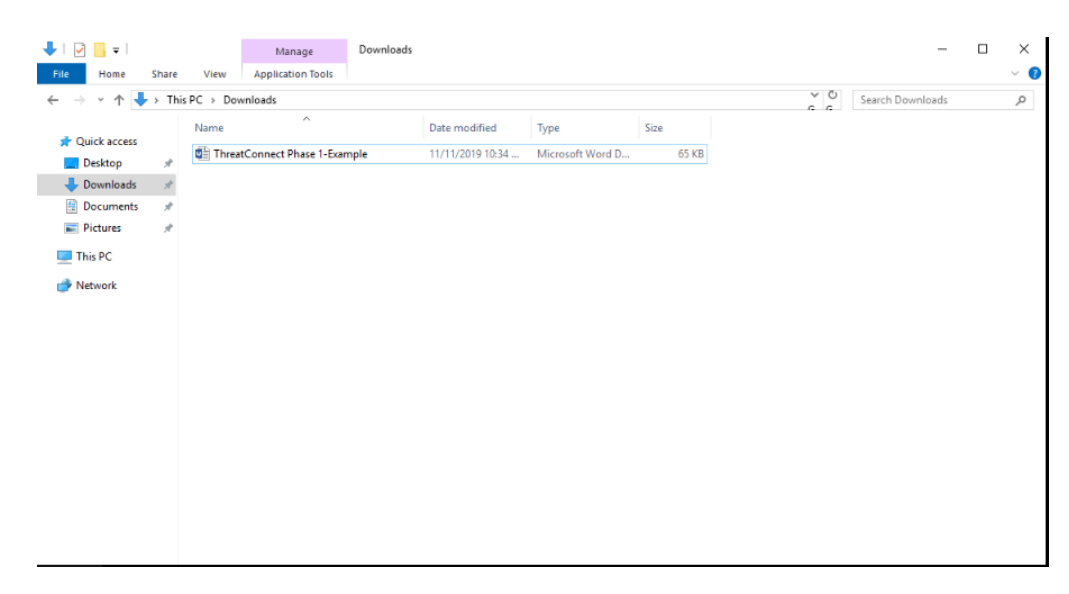

*Note: If the file that you have downloaded is not appearing in the proper destination, you can refresh using the arrow or right-clicking and selecting 'Refresh'.*

11. Now connect to the VM from the Lab Broker.

#### **Windows VM:**

12. To transfer the file(s) from your FCH (Windows File Explorer) to your Windows Sandbox Client (Virtual Machine), locate the file(s), and right-click

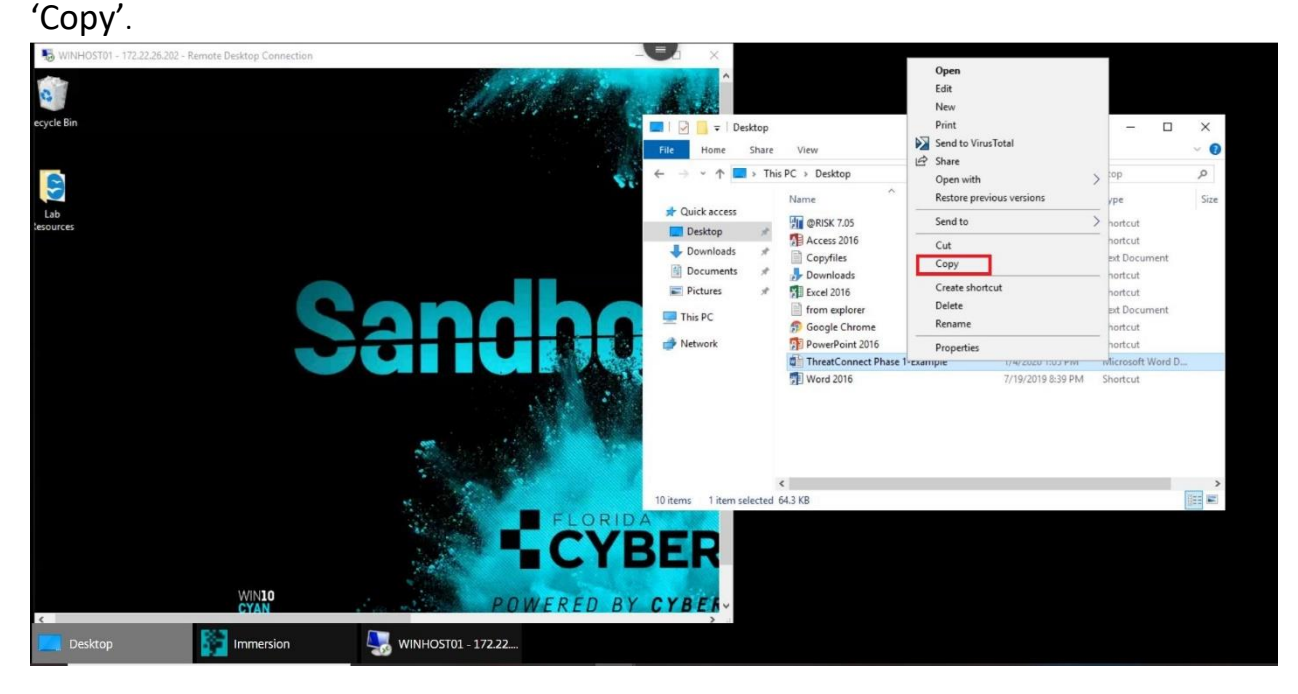

13.Navigate to your Windows Sandbox Client (Virtual Machine), and on the desktop right-click 'Paste'.

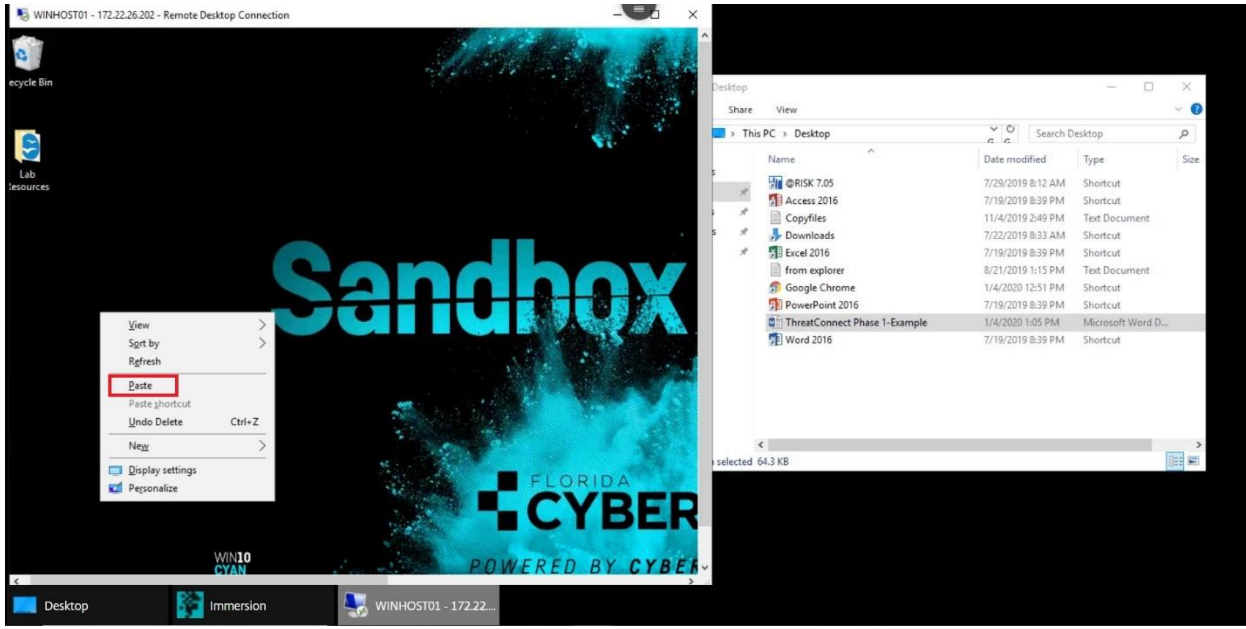

*Notice the ThreatConnect Phase 1- Example file has been successfully copied and pasted over to the Sandbox Client (Virtual Machine) desktop.*

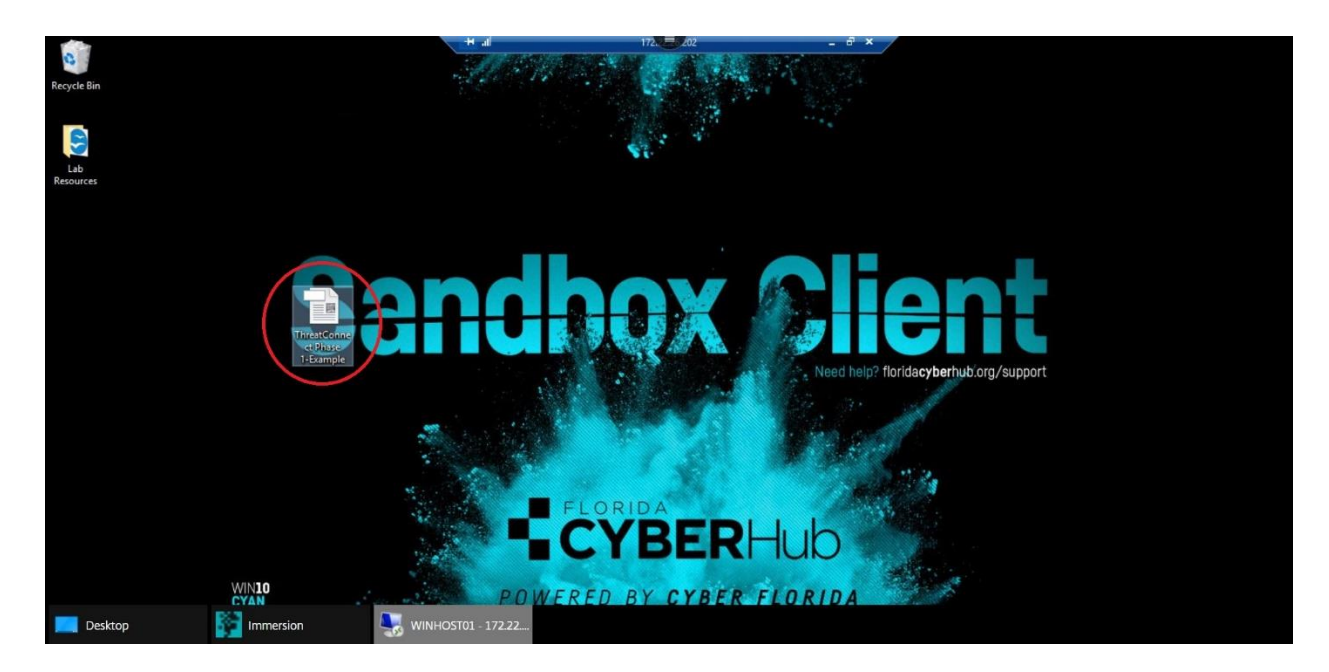

**Linux VM:**

Once connected, three windows will appear: Desktop, Lab Broker (Immersion), and NoMachine- UBUNTU01 VM, as shown below.

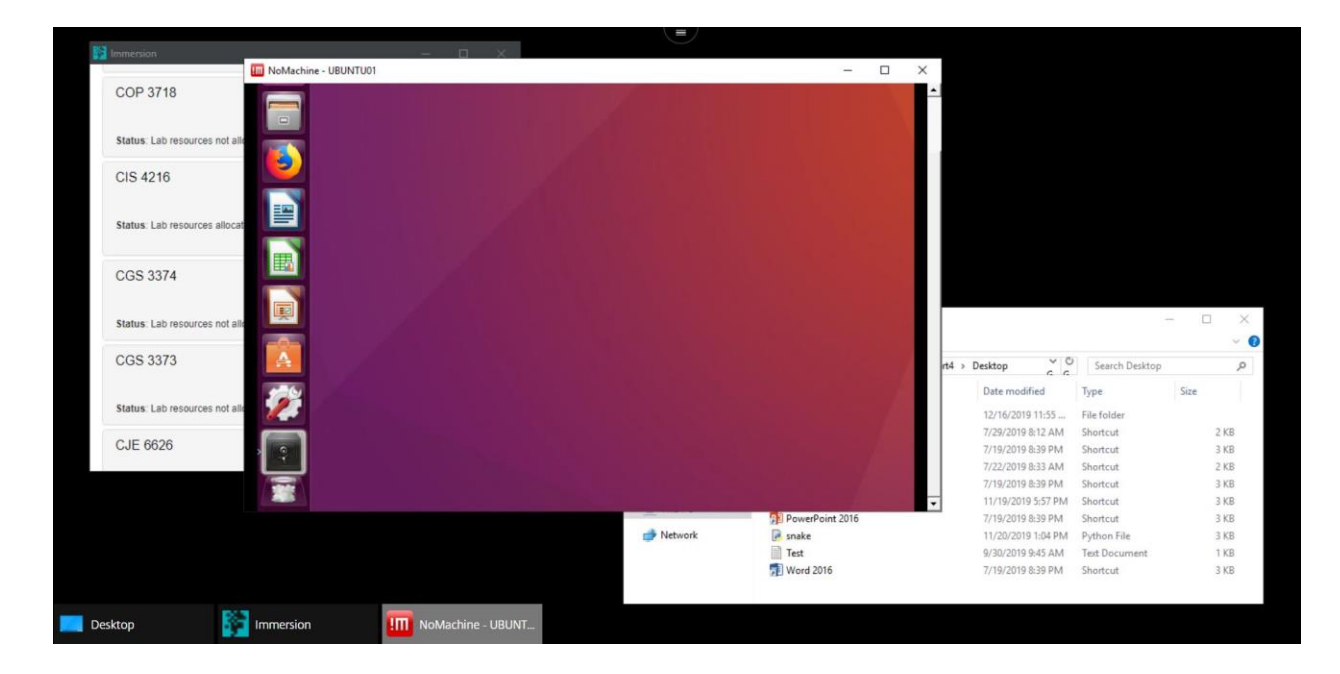

- To transfer the file(s) you want from your FCH (Windows File Explorer) to your Linux Sandbox Client (Virtual Machine), locate the file(s), then drag and drop it into the Linux Desktop.
- The NoMachine prompt will appear, stating the file transfer has been completed.
- Notice the ThreatConnect Phase 1- Example file has been successfully copied and pasted over to the Linux Sandbox Client (Virtual Machine).

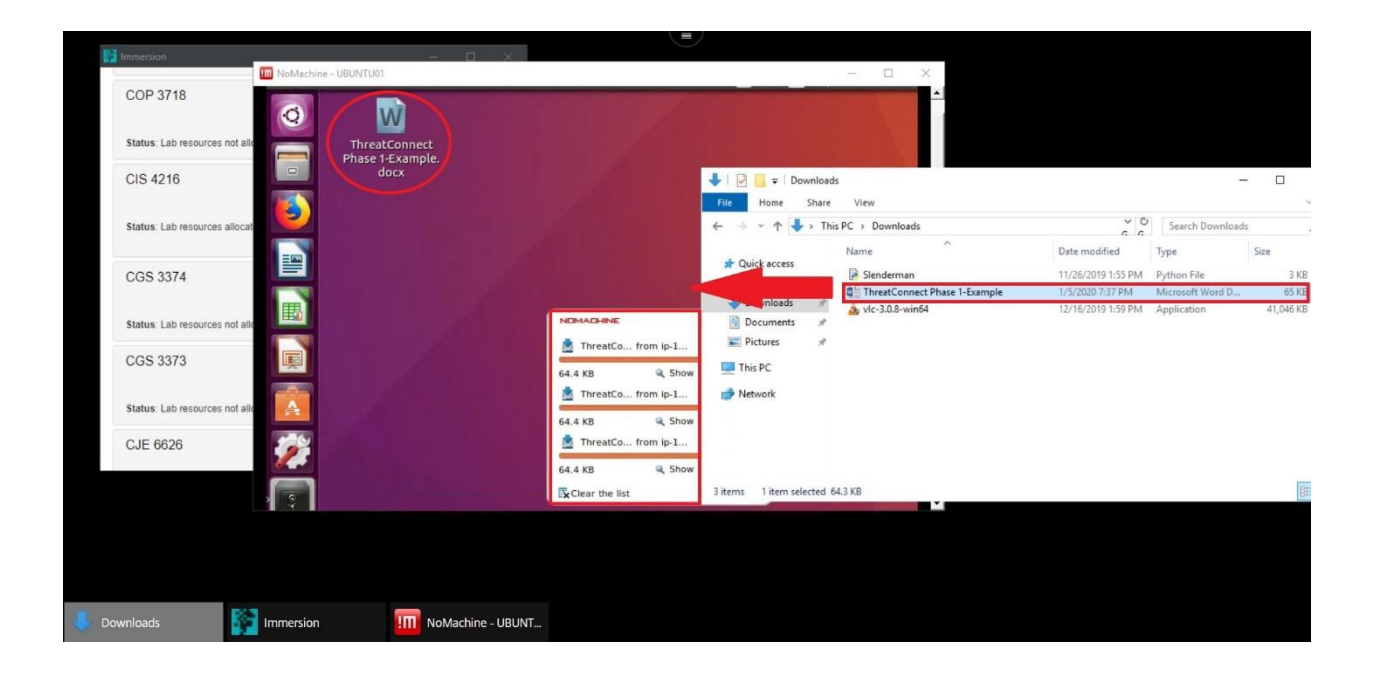